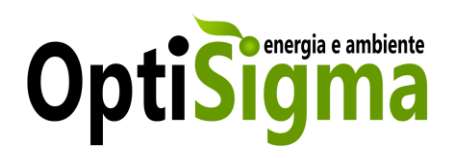

# Android App User Manual

For InMonitor

Centro Tecnológico da Cerâmica e do Vidro Rua Coronel Veiga Simão 3025-307 Coimbra | Portugal

geral@ optisigma.com www.optisigma.pt

### Sumário

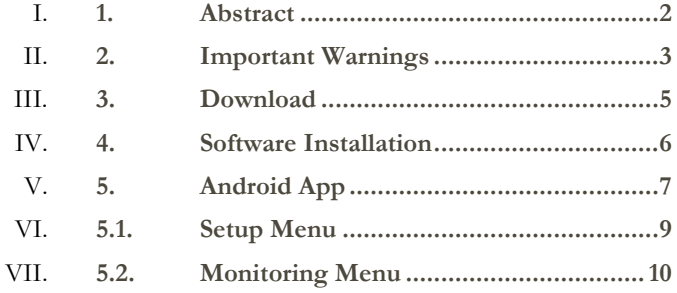

## <span id="page-2-0"></span>1. Abstract

This document is the Android App User Manual for the InMonitor product. InMonitor provides Android App for Android users, which helps to take track of all important data monitored from this device.

The following steps will show you how to setup App and enjoy it.

### <span id="page-3-0"></span>2. Important Warnings

This is a software for configuring and monitoring InMonitor a device developed by Optisigma.

Its main function is to monitor electrical data, making it easier to detect electrical malfunctions. Which can induce to energy savings. With the plug & play sensor modules you can also control any movement, presence, gas, temperature and humidity in any room.

This software was designed to work only with the InMonitor.

#### **Warning**

- *1. Read the InMonitor's instruction manual.*
- *2. Read the InMonitor Software instruction manual.*

### <span id="page-5-0"></span>3. Download

This App can be downloaded from the online page dedicated to InMonitor, at www.optisigma.pt.

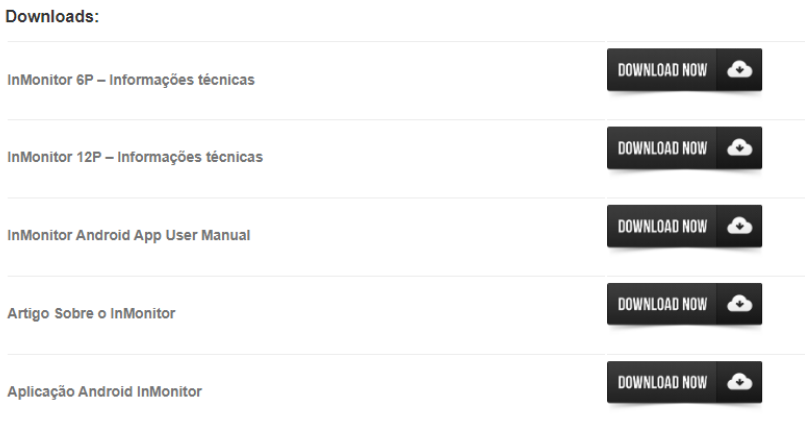

### <span id="page-6-0"></span>4. Software Installation

How to install this software:

- 1. Unzip the file you downloaded;
- 2. Click on it and proceed with the installation.

### <span id="page-7-0"></span>5. Android App

Before you start using this App you will need to pair the InMonitor with your Android device. After paired, run the App, and you will see this page.

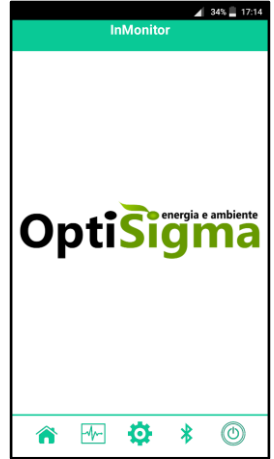

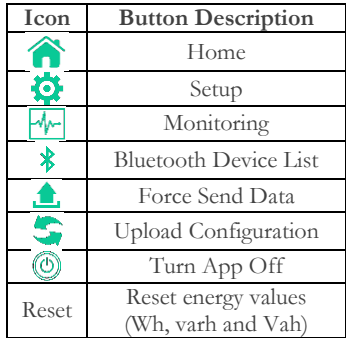

Click on the Bluetooth icon to see all accessible Bluetooth devices around you. Select the ID corresponding to the installed InMonitor, as shown in the following example.

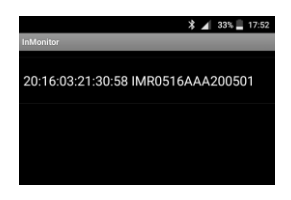

After a brief loading screen the following page will appear.

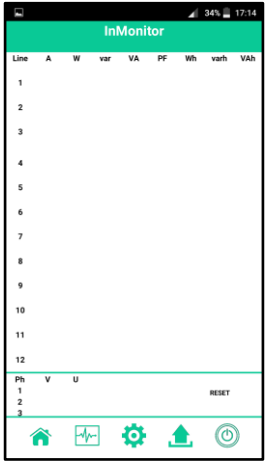

In this moment you are connected and you can explore and enjoy all the potential of this app.

### <span id="page-9-0"></span>5.1. Setup Menu

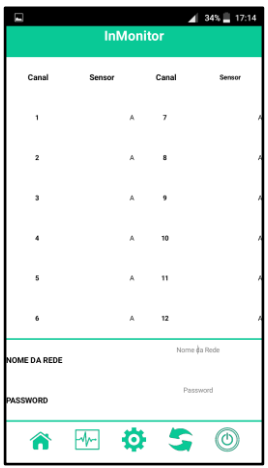

This page allows you to configure your plug & play modules and network settings, essential for proper functioning of InMonitor. Just click on the value corresponding to the variable you want to change and after all variables have been set click on the "Upload Configuration" button.

<span id="page-10-0"></span>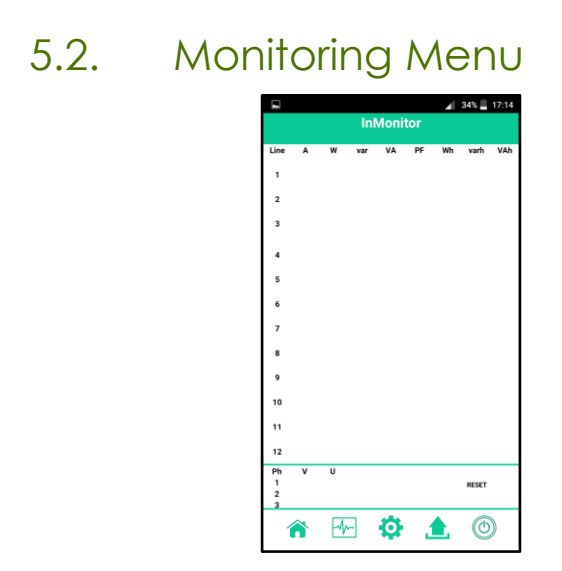

This page allows real time monitor important data acquired by the InMonitor and reset the energy consumption values using the "Reset" button.